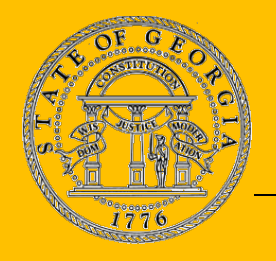

# **GEORGIA DEPARTMENT OF REVENUE**

**· MOTOR VEHICLE DIVISION •** 

P.O. Box 740381, Atlanta, GA 30374-0381 ▪ Tel: 1-855-406-5221

**Lynnette T. Riley,** Commissioner ▪ **Georgia Steele,** Director

## **Notice to IRP Service Providers O.C.G.A. §§ 40-2-88 and 40-2-88.1 – Mandatory Electronic IRP Registration**

### **Why am I receiving notification?**

- Effective **January 1, 2018**, all applicants for commercial vehicle registration or renewal under the International Registration Plan (IRP) will be required to submit applications electronically (online).
- All IRP communications will be via email to the fleet contact on file.
- All applications for IRP received via walk-in, drop-off, fax, or mail will no longer be accepted.

### **What are the requirements for Service Providers?**

- All Service Providers are currently required to be registered with the State of Georgia, maintain a \$50,000 bond, and to submit all IRP applications electronically (online).
- View the IRP-Staggered Renewal Periods document (which can be accessed at [www.cvisn.dor.ga.gov](http://www.cvisn.dor.ga.gov/) by clicking the **"IRP Registration Instructions"** hyperlink) in order to be aware of crucial deadlines & dates and avoid costly late fees due to late IRP renewal filing and/or late IRP renewal invoice payment.

### **Instructions for access to the IRP System:**

- To request online access:
	- 1. Visit the **Georgia Trucking Portal** a[t www.cvisn.dor.ga.gov.](http://www.cvisn.dor.ga.gov/)
	- 2. Click on the hyperlink titled **"IRP Registration Instructions."**
	- 3. View **"IRP-Requesting Online Access"** pdf instructions.
	- 4. Submit required items to Commercial Registrations Unit at [commercial.vehicles@dor.ga.gov.](mailto:commercial.vehicles@dor.ga.gov)
- To submit applications for IRP through the Georgia Trucking Portal:
	- 1. Visit the **Georgia Trucking Portal** a[t www.cvisn.dor.ga.gov.](http://www.cvisn.dor.ga.gov/)
	- 2. Click on the hyperlink titled **"IRP Registration Instructions."**
	- 3. View **"IRP-Required Supporting Documents"** instructions.
	- 4. Make sure to **view instructions for the specific IRP transaction** you will process.
	- 5. To begin an IRP transaction, from the **Georgia Trucking Portal** click on the **"IRP International Registration Plan"** button/tab in order to access the IRP application and enter your User ID & password.

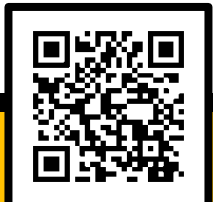

**For more information, please visit the Georgia Trucking Portal at [www.cvisn.dor.ga.gov/Home](http://www.cvisn.dor.ga.gov/Home) or scan the QR code.**